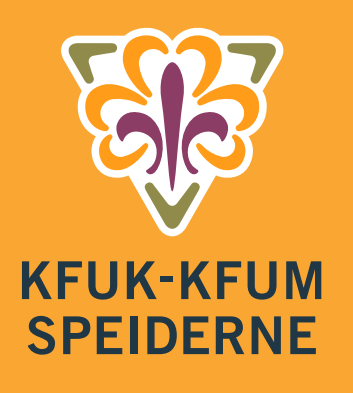

# NYTT MEDLEMSSYSTEM **HYPERSYS** Oppstartveiledning for gruppeledere

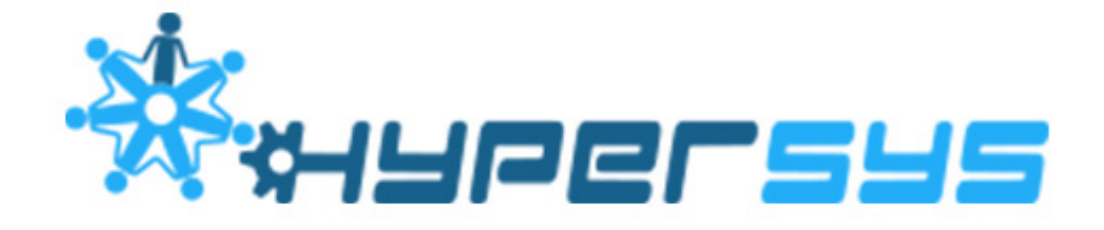

KFUK-KFUM-speiderne har gått over til Hypersys, vårt nye medlemssystem. I begynnelsen av februar vil alle få tilgang til det nye medlemssystemet. Samtidig vil vi også fra 2016 innføre sentral kontingentinnkreving. I den forbindelse er det noen viktige ting alle grupper må gjøre innen 14. februar. Dersom du trenger utsatt frist kontakt forbundskontoret på post@kmspeider.no. Under følger en beskrivelse av hvordan du gjør ting i det nye systemet.

### **Innhold**

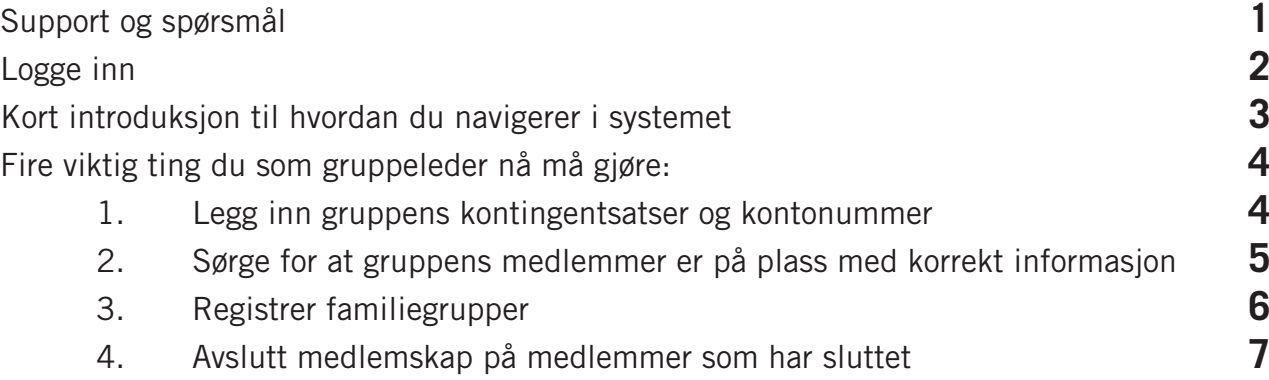

### **Support og spørsmål**

Vi håper denne veiledningen gir deg svar på mye av det du måtte lure på, men det kan selvfølgelig dukke opp spørsmål likevel. På kmspeider.no/hypersys finner du informasjon og mer utfyllende brukerveiledninger. Her vil vi også forløpende legge ut spørsmål og svar. Dersom du ikke finner svar på spørsmålet ditt kan du ta kontakt med forbundskontoret på e-post hypersys@kmspeider.no. For best å kunne hjelpe deg foretrekker vi at du sender spørsmål på e-post, men dersom du ønsker å snakke med oss kan du kontakte oss på telefon 40 42 17 41. Ta kontakt med oss om det er ting du lurer på, eller om du ønsker noe videre veiledning. Dersom du synes skjermbildene i denne veiledningen er litt små kan du zoome inn på dem i PDF-visningen din.

**1**

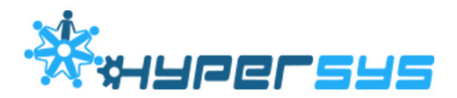

#### **Logge inn**

Du logger deg på Hypersys her: kmspeider.hypersys.no Du kan også følge lenken på kmspeider.no/hypersys.

Du vil nå få opp et vindu hvor du skal fylle inn ID og passord. Første gang du logger deg på trykker du på knappen som heter [Glemt passord]. Du vil nå få opp et nytt vindu hvor du fyller inn din ID (din e-postadresse) og trykker [Send nytt passord]. Du vil nå få en e-post i din innboks med en lenke hvor du kan velge nytt passord. Velg nytt passord og logg inn. Neste gang du logger deg på bruker du det samme passordet.

Dersom du har vært registrert med flere e-postadresser i det gamle systemet kan det være lurt å prøve begge dersom en ikke skulle fungere.

**E-post/medlemsnummer:** Her skriver du inn din e-postadresse eller ditt medlemsnummer. **Passord:** Settes første gang du logger deg på.

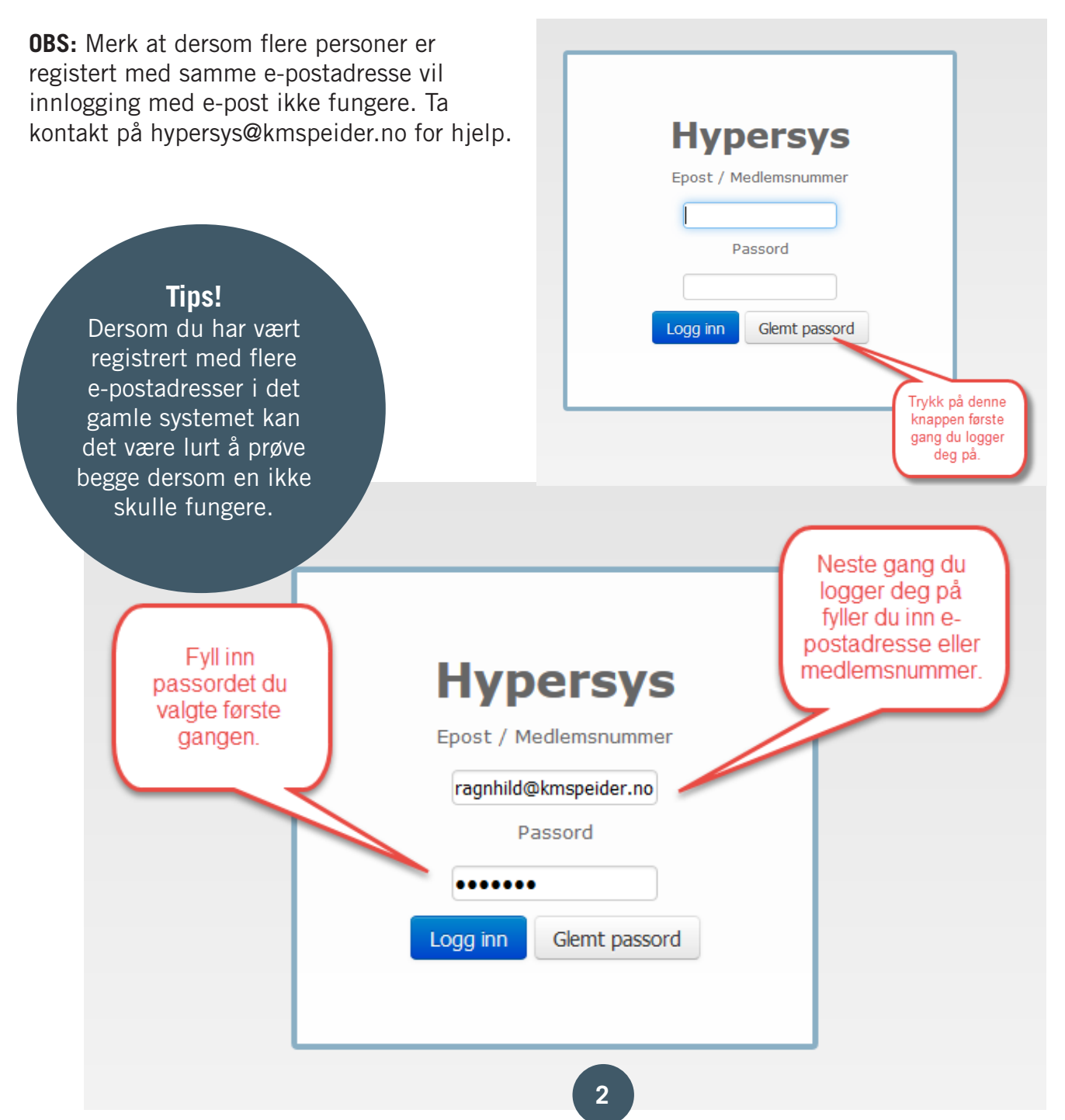

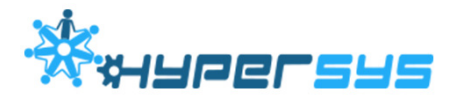

### **Kort introduksjon til hvordan du navigerer i systemet**

Når du har logget inn vil du komme inn på din profilside. Dette er side som viser informasjon om din bruker, som din e-postadresse, navn, medlemsnummer, kontaktinformasjon, dine verv, din kompetanse osv. Her kan du gjøre endringer i informasjon som omhandler deg.

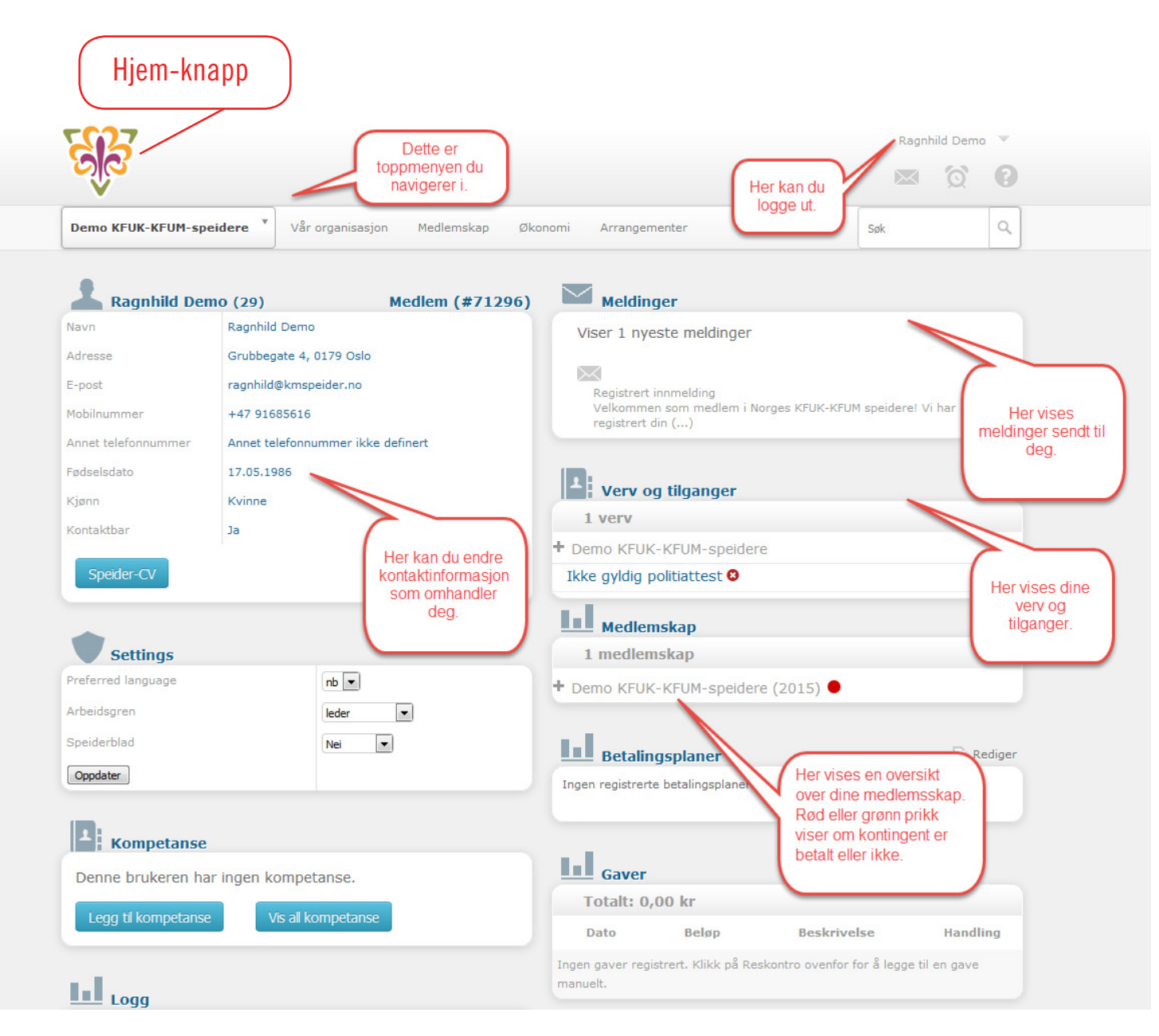

Øverst er det en rekke med menypunkter. Her navigerer du i systemet.

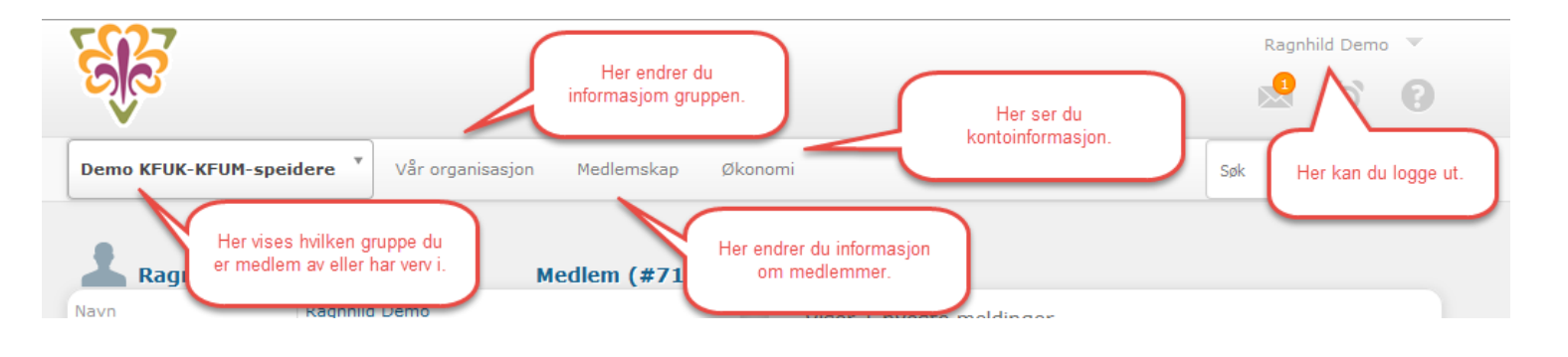

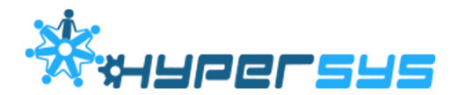

## **Fire viktig ting du som gruppeleder nå må gjøre**

Det er nå fire viktige ting du som gruppeleder må gjøre innen 14. februar for at det skal være klart til sentral kontingent innkreving. I midten av februar/begynnelsen av mars sendes kravene om kontingentinnbetaling ut til alle medlemmene. Det skjer helt automatisk, og du vil se i medlemssystemet at faktura er utsendt. Det eneste du vil merke er at statusen for medlemmene vil gå fra ikke-betalt til betalt, etter hvert som innbetalingene kommer.

Når kontingenten til en speider utregnes, gjøres det ved at både forbundets kontingent, kretsens kontingent og gruppens kontingent summeres sammen. Summen av alle disse tre kontingentene er det speideren vil få på sin faktura. Det er derfor viktig at grupper og kretser kun angir sin del av kontingenten når det registreres i Hypersys.

### **1. Legg inn gruppens kontingentsatser og kontonummer**

Det viktigste er at du legger inn gruppens kontingentsatser for 2016. Sentral kontingentinnkreving betyr at du som gruppeleder slipper å sende ut krav om kontingentinnbetaling. Men, systemet må vite hvor mye din gruppe skal ha i kontingent. Gruppen kan ha differensiert kontingent for familiespeidere, konfirmantspeidere, studentspeidere, ledere (type 1) og ledere (type 2), oppdagere, stifinnere, vandrer, rover og ordinære medlemmer.. Dette styres av feltet 'Medlemstype' i Hypersys. Gruppen kan da velge selv om alle skal betale den samme gruppekontingenten (da legger du inn samme kontingent på alle medlemstyper) eller om noen skal betale mer eller mindre enn andre (da legger du inn forskjellige kontingentsatser på de forskjellige medlemstypene).

Nå i starten er også ledere satt opp som 'Ordinært medlem'. Dersom gruppen ønsker en lavere kontingent for ledere, må medlemmene som skal ha denne lavere gruppekontingenten bli registrert som medlemstype 'Leder' i stedet for 'Ordinært medlem'.

For å endre kontingentsatser gå på menypunktet [Medlemskap] og velg undermenypunktet [Konfigurasjon]. Du vil nå få opp en liste med tittelen [Medlemskapskategorier]. Her angir du kontingentsats for de ulike typene. Det gjør du ved å klikke på den røde skriften *Empty*. Skriv inn riktig sum og trykk på haken for å lagre. Ved å trykke på x lagrer du ikke. Husk at det kun er gruppens kontingentsatser du skal legge inn. Krets og forbundskontingent legges til faktura automatisk.

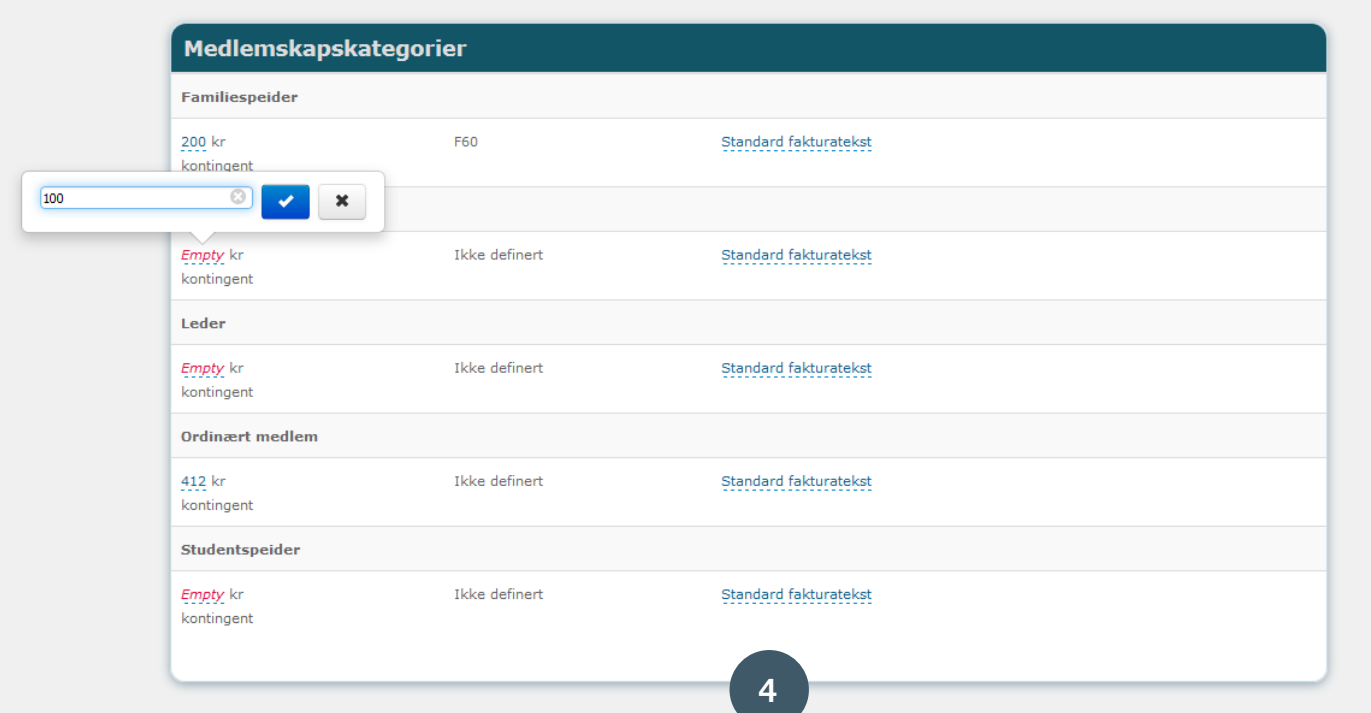

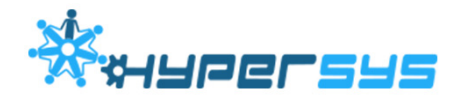

#### **Sjekk at gruppens kontonummer er riktig**

For å sjekke at gruppens riktige kontonummer ligger inne velger du menypunktet [Vår organisasjon] og [Organisasjonsprofil]. Denne siden inneholder informasjon om speidergruppa. Se gjerne over kontaktinformasjonen her. Kontonummer står under [Om Demo KFUK-KFUM-speidere] (ditt gruppenavn). Trykk på [Mer informasjon]. Du vil nå se et eget felt for bankkonto. Sjekk at det er riktig kontonummer her. Dersom det er feil kan du endre det. Dersom det ikke står noe skriver du inn kontonummer her.

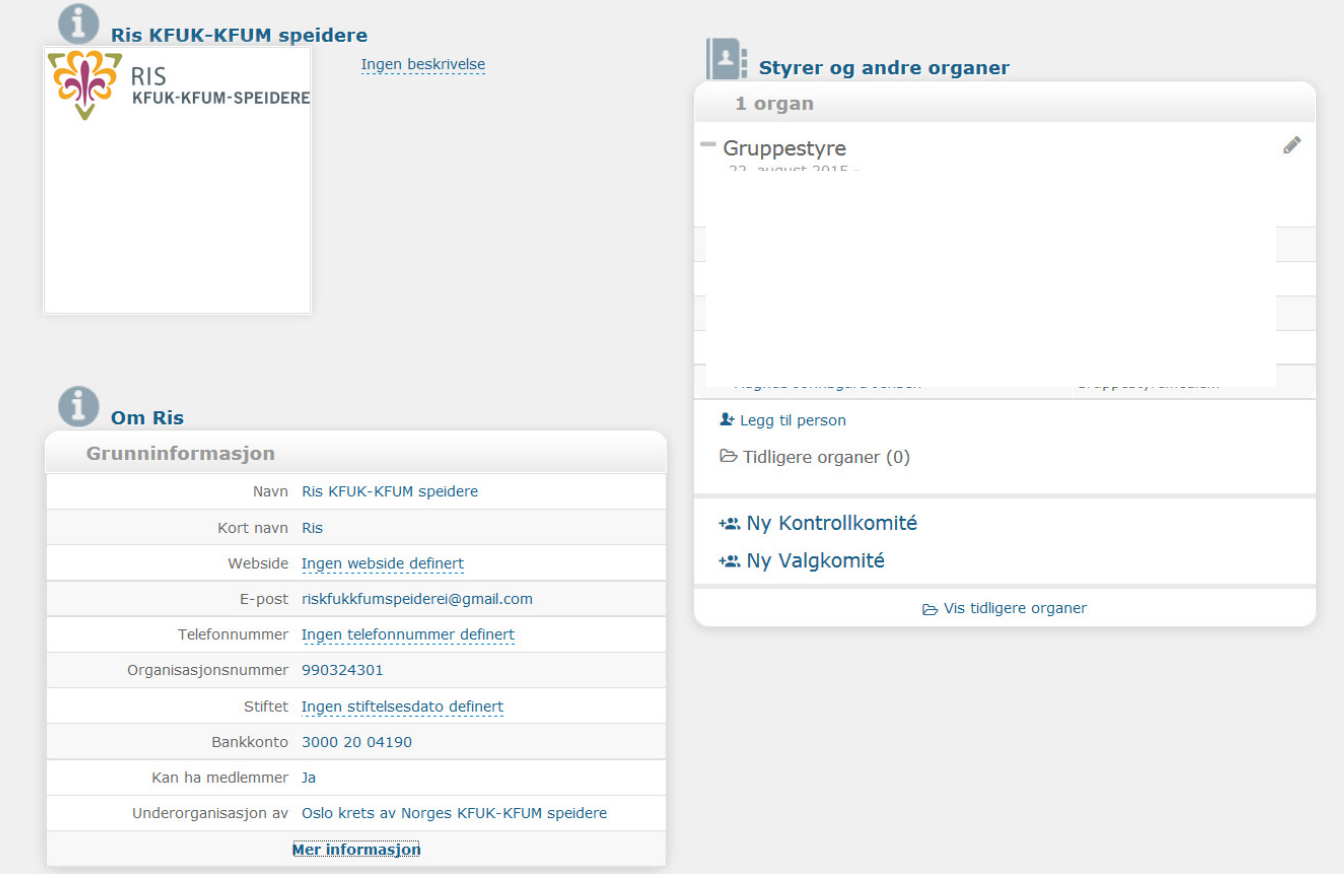

#### **Andre spørsmål om kontingentfastsettelse**

Er det mulig å sette negativ gruppekontingent for ledere. Altså at gruppen sponser en del av forbundskontingenten for lederne sine?

**Svar:** Nei, dette er ikke mulig slik det er nå. Laveste sats for gruppekontingent er kr 0,-.

Er det mulig å differensiere lederkontingent-satser i en gruppe? **Svar:** Ja. Vi har opprettet to typer lederkontigenter (type 1 og type 2), slik at gruppene kan differensiere.

Er det mulig å gi familiemoderasjon på krets- og gruppekontingent?

**Svar:** Landsstyret har vedtatt at samlet forbundskontingent for en familie ikke skal overstige et visst beløp (kr.1020,- i 2016), men at alle i familien skal betale både krets- og gruppekontingenten. Familiemoderasjon for forbundskontingent beregnes automatisk, det du må gjøre som gruppeleder er å opprette en familiegruppe der alle familiemedlemmene blir medlem av familiegruppen.

Kan man bli livstidsmedlem?

**Svar:** Livstidsmedlem er ikke lenger i bruk for nye medlemmer, men de som allerede er livstidsmedlemmer får fortsatt lov til å være det. De betaler ikke sentral kontingent, men grupper kan sette den gruppekontingenten de selv ønsker også på livstidsmedlemmer.

## **2. Sørg for at gruppens medlemmer er på plass med korrekt informasjon**

Du må nå gå igjennom alle medlemmer i din gruppe for å sjekke at all informasjon er korrekt:

- Navn
- Korrekt fødselsdato og år
- Adresse
- E-post

• Medlemskapstype/kontingent (Familiespeider, konfirmantspeider, studentspeider, leder eller ordinært medlem.) Dette er viktig da det avgjør hvilket kontingentkrav den enkelte mottar.

I toppmenyen velger du [Medlemskap] og [Medlemsliste]. Du vil nå få en liste med oversikt over dine medlemmer under tittelen [Alle medlemskap i Din speidergruppe KFUK-KFUM-speidere]. Følgende felter vises automatisk når du går inn på listen:

- $\bullet$  [ID] = medlemsnummer
- Fornavn
- Etternavn
- Full postadresse

Du kan få opp flere felter. Da velger du tannhjulet til høyre hvor det står valg. Du vil nå få opp et nytt vindu med [Filter] og [Kolonner]. For å få opp mer informasjon kan du huke av ønsket informasjon under [Kolonner]. Huk av for fødelsdato, e-post og medlemsskapstype. Filter bruker du for å filtrere i

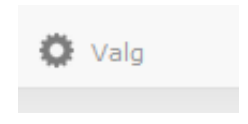

**UPELSUS** 

medlemslisten din. Huk nå av de feltene du ønsker skal komme opp i listen og sjekk at all informasjon er riktig. Dersom noe av informasjon er feil trykker du på den personen det gjelder. Du får da opp et vindu som ser slik ut:

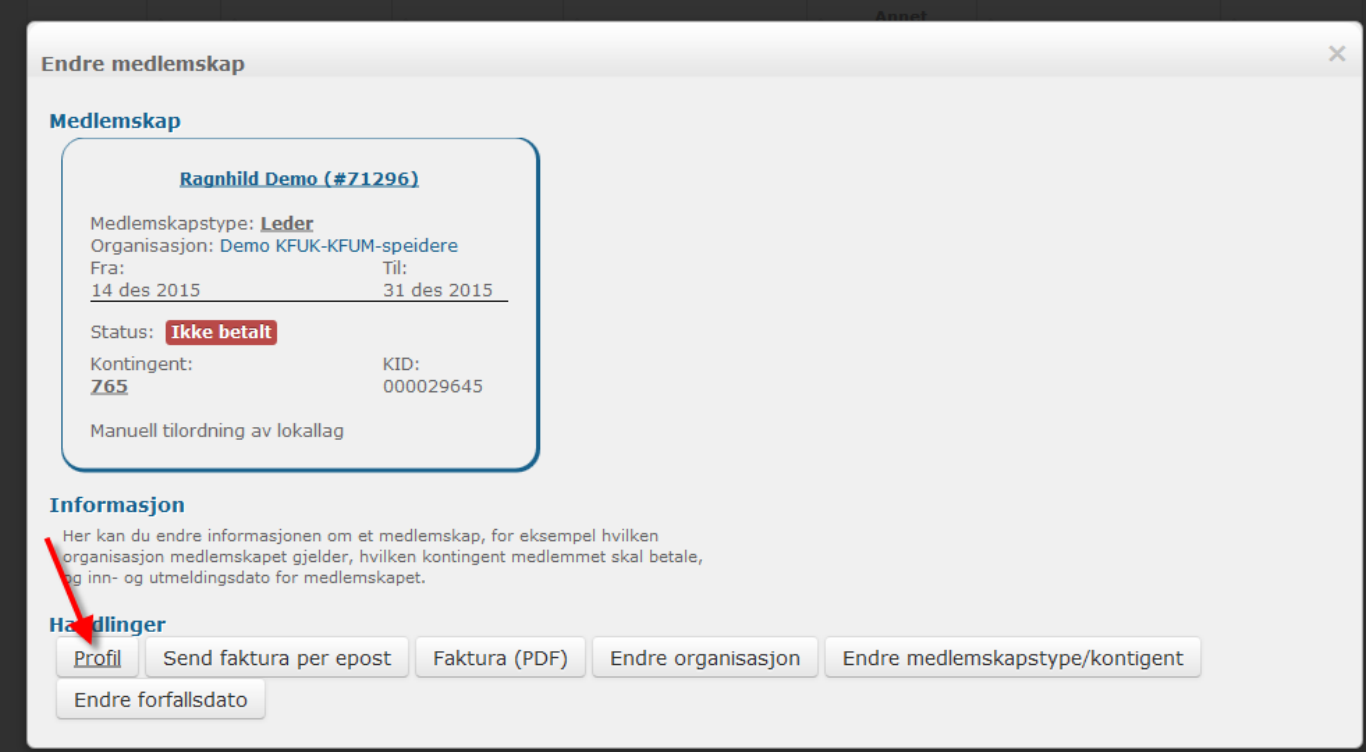

Dersom du ønsker å endre meldskapstype/kontingent velger du knappen til høyre som heter [Endre medlemskapstype/kontingent]. Dersom du ønsker å endre annen informasjon velger du [Profil] til venstre. Du kommer nå inn på profilsiden til den det gjelder og kan nå endre i informasjonen som er feil.

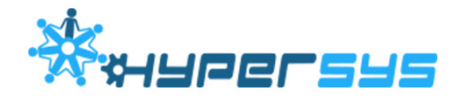

#### **3. Registrer familiegrupper**

For at medlemmer skal få familierabatt er det viktig at du som gruppeleder lager familiegrupper. Ved å lage familiegrupper definerer du hvilke medlemmer som er i samme familie. Med utgangspunkt i familiegruppene vil systemet automatisk generere rabatt på forbundskontingenten.

For å lage en familiegruppe går du inn på [Medlemskap] og [Medlemsliste]. Den første personen du velger blir fakturamottaker for familiegruppen. Finn det medlemmet på medlemslisten som skal være fakturamottaker og trykk på personen. Du får nå opp en boks som heter [Endre medlemskap]. Under [Handlinger] velger du [Profil]. Du kommer nå inn på profilsiden til medlemmet du har valgt. Nesten nederst, til høyre vil du se en boks som heter [Groups] (eller grupper). Velg så [Create new group with Ragnhild Demo (navn på medlemmet) as owner]. Du får nå opp et nytt vindu med hvor det står [Group type] og [Family]. Trykk på [Opprett]. Du vil nå få en melding om gruppen er opprettet.

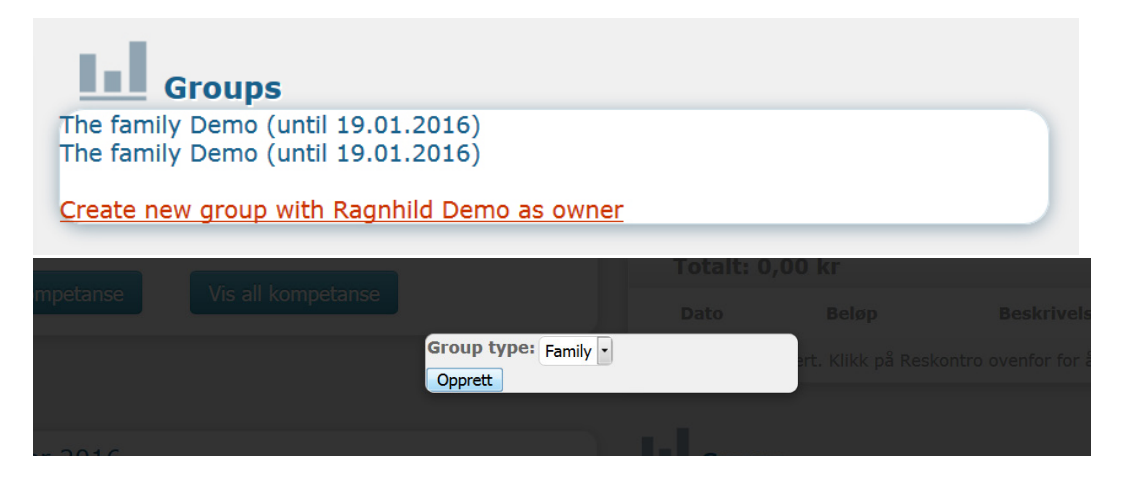

For å legge til flere medlemmer i familiegruppen går du tilbake til medlemmet som står som eier av familiegruppen. Under [Groups] kan du nå velge å trykke på familien du har opprettet. Her kan du nå opp en liste over [Current members] og kan velge å legge til flere medlemmer [Add new member to group]. Da får du opp et søkefelt hvor du kan søke etter familiemedlemmer. Når du har funnet riktig medlem og trykker på du på navnet og medlemmet legges til i familiegruppen.

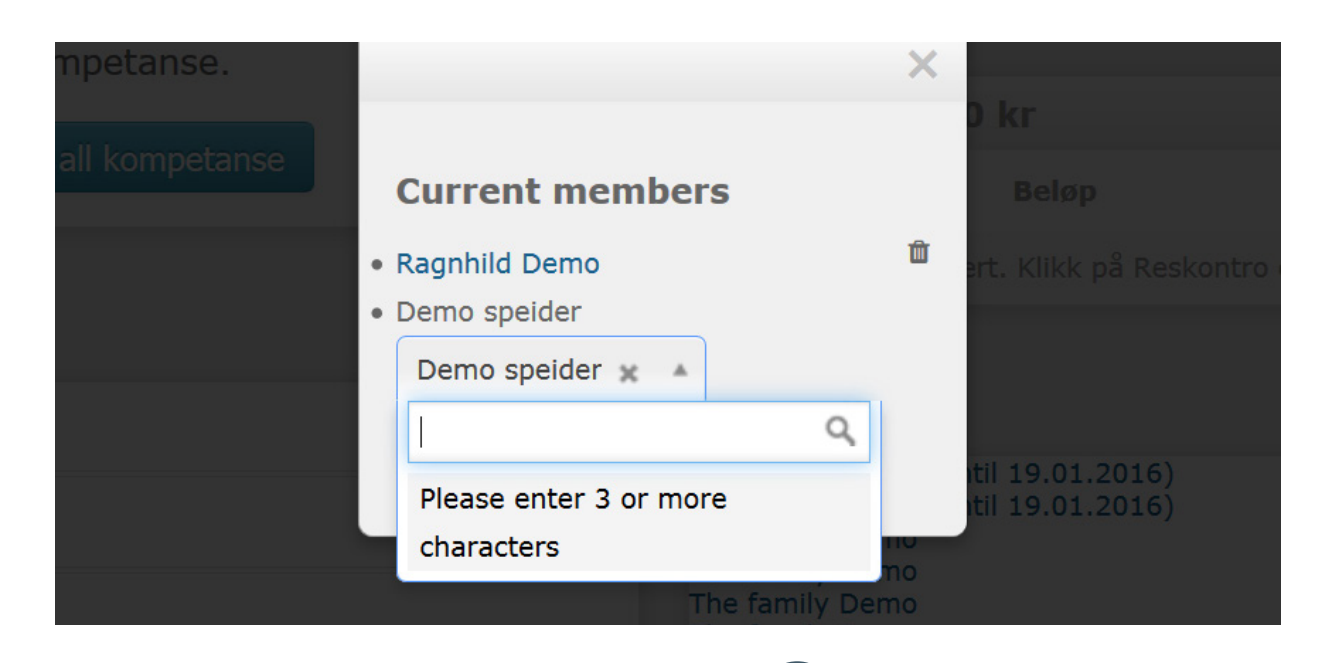

**7**

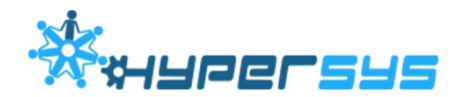

#### **4. Avslutte medlemskap på medlemmer som har sluttet**

Det er også viktig at du går gjennom medlemslisten og ser om noen som står på listen har sluttet. Dersom de har sluttet må du avslutte medlemskapet. Gå på [Medlemskap] og [Medlemsliste]. Trykk på navnet på den personen som har sluttet. Du får nå opp en boks som heter [Endre medlemskap]. Under [Handlinger] velger du [Avslutt], ved siden av [Profil]. Du vil nå få opp et nytt vindu hvor det står [Avslutt (Navn på speider), Gruppenavn KFUK-KFUM-speidere].

Her skal du velge utmeldingstype. [Meld ut umiddelbart] eller [Ikke forny medlemskapet til ny periode].

Dersom personen har betalt kontingent for 2016, men ikke ønsker å fortsette kan du velge [Ikke forny medlemskapet til ny periode]. Medlemmet vil stå i medlemslista fram til 31. desember 2016, og vil være en del av grunnlaget for antall medlemmer organisasjonen hadde ved utgangen av året. Medlemmet vil ikke få tilsendt kontingentkrav for neste medlemsperiode.

Dersom personen ønsker å meldes ut umiddelbart eller f.eks. er død velger du den øverste [Meld ut umiddelbart].

Under [Medlemskontakt] krysser du av for [Medlemmet ønsker ikke å bli kontaktet av organisasjonen]. Personen settes da som ikke kontaktbar (systemet sender ikke e-post, brev eller SMS, men informasjon kan fortsatt hentes ut i lister).

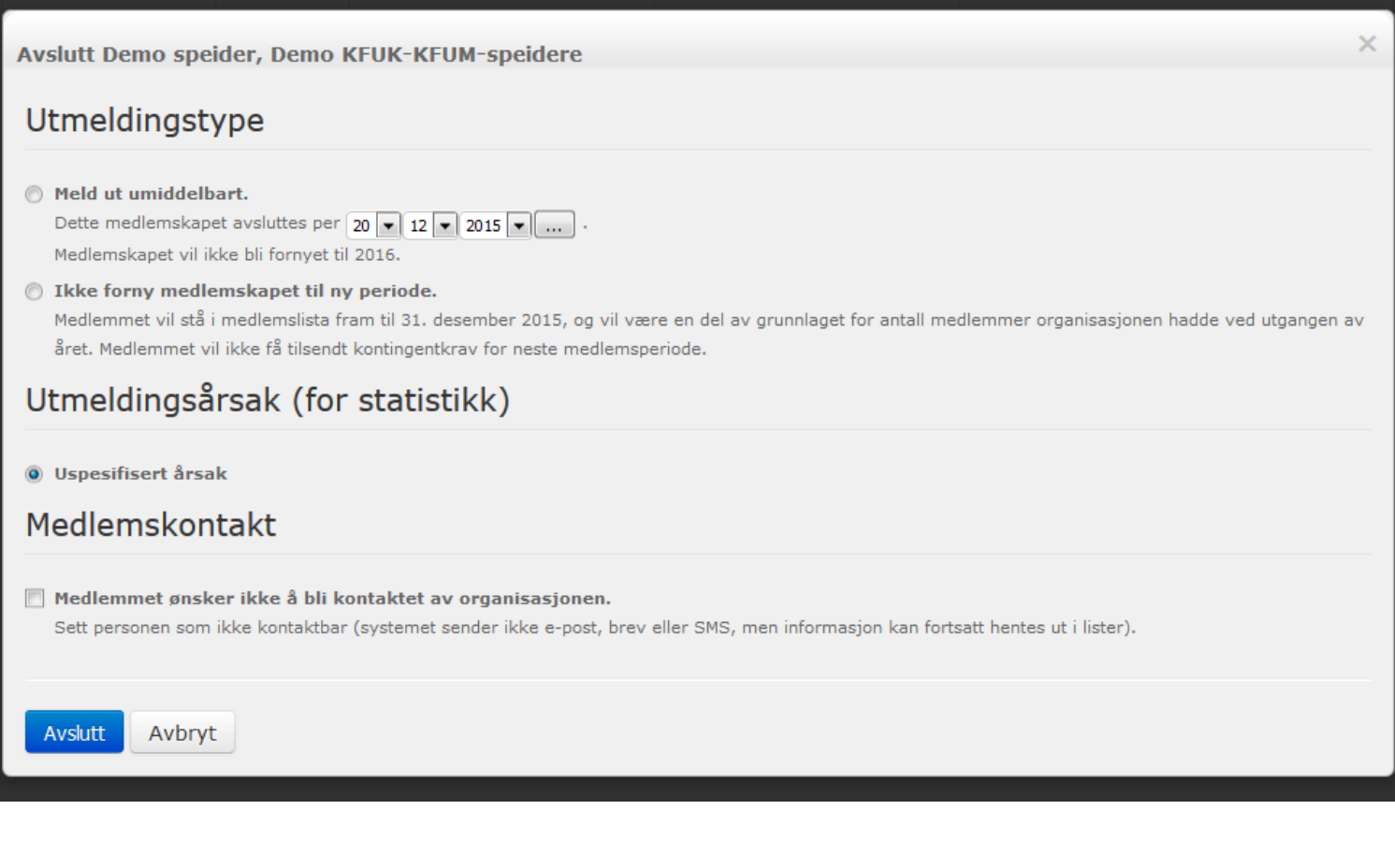